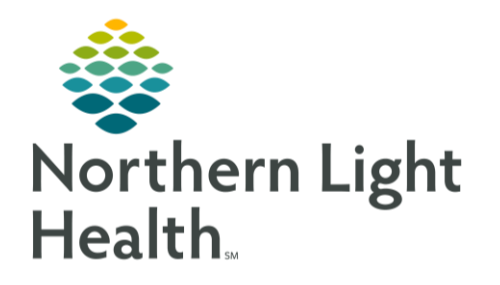

# From the Office of Clinical Informatics Quick Reference Guide (QRG) Introduction to Cerner PowerChart February 26, 2020

This Quick Reference Guide (QRG) review the basic functions and features of Cerner PowerChart.

# Common Buttons & Icons

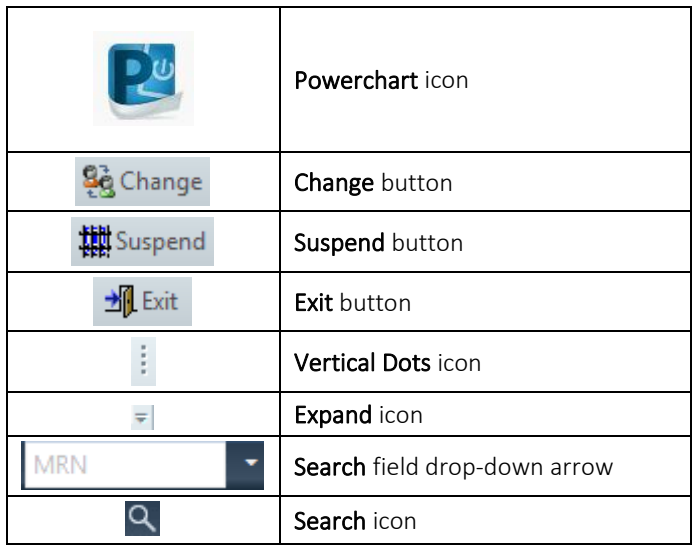

# Log On Cerner

- > From the Apps screen:
- STEP 1: Click the appropriate application icon.
- STEP 2: Enter your Username and Password; then, click OK. The Cerner application displays in a new window.
- NOTE: Capitalization does not matter when entering your username.
	- **EXEC** Capitalization does matter when entering your password.
	- **•** To change users, use the Change button in the Toolbar. This feature allows another care team member to document in a patient's chart from where you left off.

#### Suspend a Session

- **►** From Cerner:
- Click Suspend. STEP 1:
- NOTE: Suspending a session locks Cerner using your login and holds your current session in a password-protected state for up to 35 minutes. After 35 minutes elapses, you are logged out of Cerner.

#### Resume a Suspended Session

- **►** From Cerner:
- STEP 1: Click the appropriate application icon. A Resume Session window displays.
- STEP 2: Verify that the prepopulated username is correct; then, enter your Password.
- Click OK. STEP 3:
- NOTE: Resuming a session opens to the portion of Cerner you were viewing when you suspended it.

## Log Off Cerner

- **►** From Cerner:
- STEP 1: Click the Exit button to log off.
- NOTE: It is best practice to log out using the Exit button. Doing so ensure any updated preferences and settings are saved for future use.

#### Use the Recent Feature to Find Patients

- **►** From Cerner:
- STEP 1: Click the Recent drop-down arrow. A menu of recently viewed charts displays.
- STEP 2: Click the desired patient to open their chart.

#### Use the Search Field to Find Patients

- **►** From Cerner:
- STEP 1: Click the Search field.
- NOTE: The current search criteria is in the Search field in grey. Use the Search drop-down arrow to update this, as needed.
- STEP 2: Enter the appropriate search term(s); then, press [Enter]. The Encounter Search window displays.
- STEP 3: Use the fields to the left of the window to narrow your search, if needed.
- $STEP$  4: Click the desired patient and encounter; then, click OK. The Assign a Relationship window displays.
- STEP 5: Click the appropriate relationship; then, click OK. The patient's chart opens.

## Use the Search Icon to Find Patients

#### **►** From Cerner:

- $STEP$  1: Click the Search icon.
- STEP 2: Enter the appropriate search term(s) using the available fields; then, click Search.
- STEP 3: Click the desired patient and encounter; then, click OK. The Assign a Relationship window displays.
- Click the appropriate relationship; then, click OK. The patient's chart opens. STEP 4:

# View Additional Toolbar Buttons

**►** From Cerner:

 $STEP$  1: Click the Expand icon next to the appropriate Toolbar section. A drop-down menu displays.

#### Rearrange Toolbar Sections

- **►** From Cerner:
- Click the Vertical Dots icon to the left of the Toolbar section.  $STEP$  1:
- STEP 2: Drag and drop the section in the desired location.
- NOTE: You must use the Exit button when closing Cerner to save Toolbar changes for future use.

#### Add or Remove Toolbar Buttons

- **►** From Cerner:
- STEP 1: Click the appropriate Expand icon.
- $STEP$  2: **Click Add or Remove Buttons.**
- STEP 3: Click Customize. The Customize Tool Bars window displays.
- STEP 4: Click the appropriate option.
- NOTE: Use Add to add buttons to your Toolbar using the Add User Links window.
	- Use Modify to change your custom links.
	- **■** Use Remove to delete any unnecessary links.
- $STEP$  5: Click Close.
- NOTE: You must use the Exit button when closing Cerner to save Toolbar changes for future use.

From the Office of Clinical Informatics Introduction to Cerner PowerChart February 26, 2020 Page 4 of 4

#### Rearrange Toolbar Buttons

- **►** From Cerner:
- Click the appropriate Expand icon. STEP 1:
- STEP 2: **Click Add or Remove Buttons.**
- Click Customize. The Customize Tool Bars window displays. STEP 3:
- With the Customize Tool Bars window still open, click-and-drag buttons as needed.  $STEP<sub>4</sub>$ :
- NOTE: You cannot move buttons between toolbars.
- Click Close.  $STEP$  5:
- NOTE: You must use the Exit button when closing Cerner to save Toolbar changes for future use.

For questions regarding process and/or policies, please contact your unit's Clinical Educator or Clinical Informaticist. For any other questions please contact the Customer Support Center at: 207-973-7728 or 1-888-827-7728.